# **McAfee®** privacyservice

# Guide de l'utilisateur

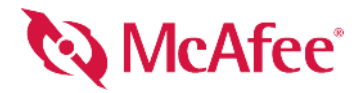

#### **COPYRIGHT**

Copyright © 2005 McAfee, Inc.Tous droits réservés. Aucune partie de cette publication ne peut être reproduite, transmise, transcrite, stockée dans un système d'archivage ou traduite dans toute autre langue, sous quelque forme ou par quelque moyen que ce soit sans l'autorisation écrite de McAfee, Inc., de ses fournisseurs ou de ses sociétés affiliées.

#### **MENTION DES MARQUES**

ACTIVE FIREWALL, ACTIVE SECURITY, ACTIVESECURITY (AND IN KATAKANA), ACTIVESHIELD, ANTIVIRUS ANYWARE AND DESIGN, CLEAN-UP, DESIGN (STYLIZED E), DESIGN (STYLIZED N), ENTERCEPT, ENTERPRISE SECURECAST, ENTERPRISE SECURECAST (AND IN KATAKANA), EPOLICY ORCHESTRATOR, FIRST AID, FORCEFIELD, GMT, GROUPSHIELD, GROUPSHIELD (AND IN KATAKANA), GUARD DOG, HOMEGUARD, HUNTER, INTRUSHIELD, INTRUSION PREVENTION THROUGH INNOVATION, M AND DESIGN, MCAFEE, MCAFEE (AND IN KATAKANA), MCAFEE AND DESIGN, MCAFEE.COM, MCAFEE VIRUSSCAN, NA NETWORK ASSOCIATES, NET TOOLS, NET TOOLS (AND IN KATAKANA), NETCRYPTO, NETOCTOPUS, NETSCAN, NETSHIELD, NETWORK ASSOCIATES, NETWORK ASSOCIATES COLLISEUM, NETXRAY, NOTESGUARD, NUTS & BOLTS, OIL CHANGE, PC MEDIC, PCNOTARY, PRIMESUPPORT, RINGFENCE, ROUTER PM, SECURECAST, SECURESELECT, SPAMKILLER, STALKER, THREATSCAN, TIS, TMEG, TOTAL VIRUS DEFENSE, TRUSTED MAIL, UNINSTALLER, VIREX, VIRUS FORUM, VIRUSCAN, VIRUSSCAN, VIRUSSCAN (AND IN KATAKANA), WEBSCAN, WEBSHIELD, WEBSHIELD (AND IN KATAKANA), WEBSTALKER, WEBWALL, WHAT'S THE STATE OF YOUR IDS?, WHO'S WATCHING YOUR NETWORK, YOUR E-BUSINESS DEFENDER, YOUR NETWORK. OUR BUSINESS. sont des marques déposées ou des marques de McAfee, Inc. et/ou de ses sociétés affiliées aux États-Unis et/ou dans d'autres pays. La couleur rouge utilisée pour identifier des fonctionnalités liées à la sécurité est propre aux produits de marque McAfee. Toutes les autres marques, déposées ou non, mentionnées dans ce document sont la propriété exclusive de leurs détenteurs respectifs.

#### **INFORMATIONS SUR LA LICENCE**

#### **Accord de licence**

À L'ATTENTION DE TOUS LES UTILISATEURS : LISEZ ATTENTIVEMENT L'ACCORD JURIDIQUE CORRESPONDANT À LA LICENCE QUE VOUS AVEZ ACHETÉE. IL DEFINIT LES CONDITIONS GÉNÉRALES D'UTILISATION DU LOGICIEL SOUS LICENCE. SI VOUS IGNOREZ LE TYPE DE LICENCE QUE VOUS AVEZ ACQUIS, REPORTEZ-VOUS AUX DOCUMENTS COMMERCIAUX ET AUTRES DOCUMENTS D'OCTROI DE LICENCE, OU AU BON DE COMMANDE, QUI ACCOMPAGNENT VOTRE PROGICIEL OU QUI VOUS ONT ÉTÉ TRANSMIS SÉPARÉMENT DANS LE CADRE DE VOTRE ACHAT (SOUS LA FORME<br>D'UN LIVRET, D'UN FICHIER INCLUS DANS LE CD DU PRODUIT OU D'UN FICHIER DISPONIBLE SUR LE SITE WEB A PARTI TÉLÉCHARGÉ LE PROGICIEL). SI VOUS N'ÊTES PAS D'ACCORD AVEC CERTAINS TERMES DE CET ACCORD, N'INSTALLEZ PAS LE LOGICIEL. LE CAS ECHEANT, VOUS POUVEZ RETOURNER LE PRODUIT A MCAFEE OU A VOTRE POINT DE VENTE ET OBTENIR UN REMBOURSEMENT INTEGRAL.

#### **Mentions**

Ce produit contient ou peut contenir :

 Un logiciel développé par le projet OpenSSL à utiliser avec la boîte à outils OpenSSL [\(http://www.openssl.org/\)](http://www.openssl.org/). Un logiciel cryptographique écrit par Eric Young et un logiciel écrit par Tim J. Hudson. \* Certains logiciels couverts par un accord de licence (ou de sous-licence) conclu avec l'utilisateur dans le cadre de la<br>General Public License (GPL) GNU ou d'autres licenc programmes ou certaines parties de programmes et à accéder au code source. La GPL stipule que, pour tout logiciel couvert distribué à d'autres utilisateurs dans un format binaire exécutable, le code source doit également être mis à disposition. Pour tous ces logiciels couverts par la Licence Publique Générale, le code source est<br>disponible sur ce CD. Si des licences de logiciels libr que celui octroyé dans cet accord, ce droit prime sur les droits et restrictions de cet accord. Un logiciel initialement écrit par Henry Spencer, Copyright 1992, 1993, .<br>1994, 1997 Henry Spencer. → Un logiciel initialement écrit par Robert Nordier, Copyright © 1996-7 Robert Nordier. → Un logiciel écrit par Douglas W. Sauder.<br>◆ Un logiciel développé par l'Apache Software Foundation (http [www.apache.org/licenses/LICENSE-2.0.txt.](http://www.apache.org/licenses/LICENSE-2.0.txt) International Components for Unicode (« ICU ») Copyright © 1995-2002 International Business Machines Corporation et autres. Un logiciel développé par CrystalClear Software, Inc., Copyright © 2000 CrystalClear Software, Inc. Technologie FEAD® Optimizer®, Copyright Netopsystems AG, Berlin, Allemagne. Outside In® Viewer Technology © 1992-2001 Stellent Chicago, Inc. et/ou Outside In® HTML Export, © 2001 Stellent Chicago, Inc. Un logiciel protégé par les droits d'auteur de Thai Open Source Software Center Ltd. et Clark Cooper, © 1998, 1999, 2000. Un logiciel protégé par les droits d'auteur d'Expat maintainers. • Un logiciel protégé par les droits d'auteur de The Regents of the University of California, © 1989.<br>• Un logiciel protégé par les droits d'auteur de Gunnar Ri protégé par les droits d'auteur de Gisle Aas. © 1995-2003. Un logiciel protégé par les droits d'auteur de Michael A. Chase, © 1999-2000. Un logiciel protégé par les droits d'auteur de Neil Winton, © 1995-1996. • Un logiciel protégé par les droits d'auteur de RSA Data Security, Inc., © 1990-1992. • Un logiciel protégé<br>par les droits d'auteur de Sean M. Burke, © 1999, de licence de ce logiciel est disponible à l'adresse [www.python.org](http://www.python.org). \* Un logiciel protégé par les droits d'auteur de Beman Dawes, © 1994-1999, 2002. \* Un logiciel<br>& Marco Cravero, © 2002. \* Un logiciel protégé logiciel développé par l'University of California, Berkeley et ses donateurs. \* Un logiciel développé par Ralf S. Engelschall <rse@engelschall.com> dans le cadre<br>du projet mod\_ssl project [\(http://www.modssl.org/\)](http://www.modssl.org/). droits d'auteur de Peter Dimov et de Multi Media Ltd. © 2001, 2002. '• Un logiciel protégé par les droits d'auteur de David Abrahams, © 2001, 2002. Consultez le<br>site<http://www.boost.org/libs/bind/bind.html> pour obtenir de Walker, © 2001. • Un logiciel protégé par les droits d'auteur de Chuck Allison and Jeremy Siek, © 2001, 2002. • Un logiciel protégé par les droits d'auteur de Doul Consultez le site <http://www.boost.org>pour obtenir des mu John R. Bandela, © 2001. Un logiciel protégé par les droits d'auteur de Joerg Walter et Mathias Koch, © 2000-2002.

# <span id="page-2-1"></span><span id="page-2-0"></span>**Carte de configuration rapide**

#### **Si vous installez le produit à partir d'un CD ou du site Web, imprimez cette page comme référence.**

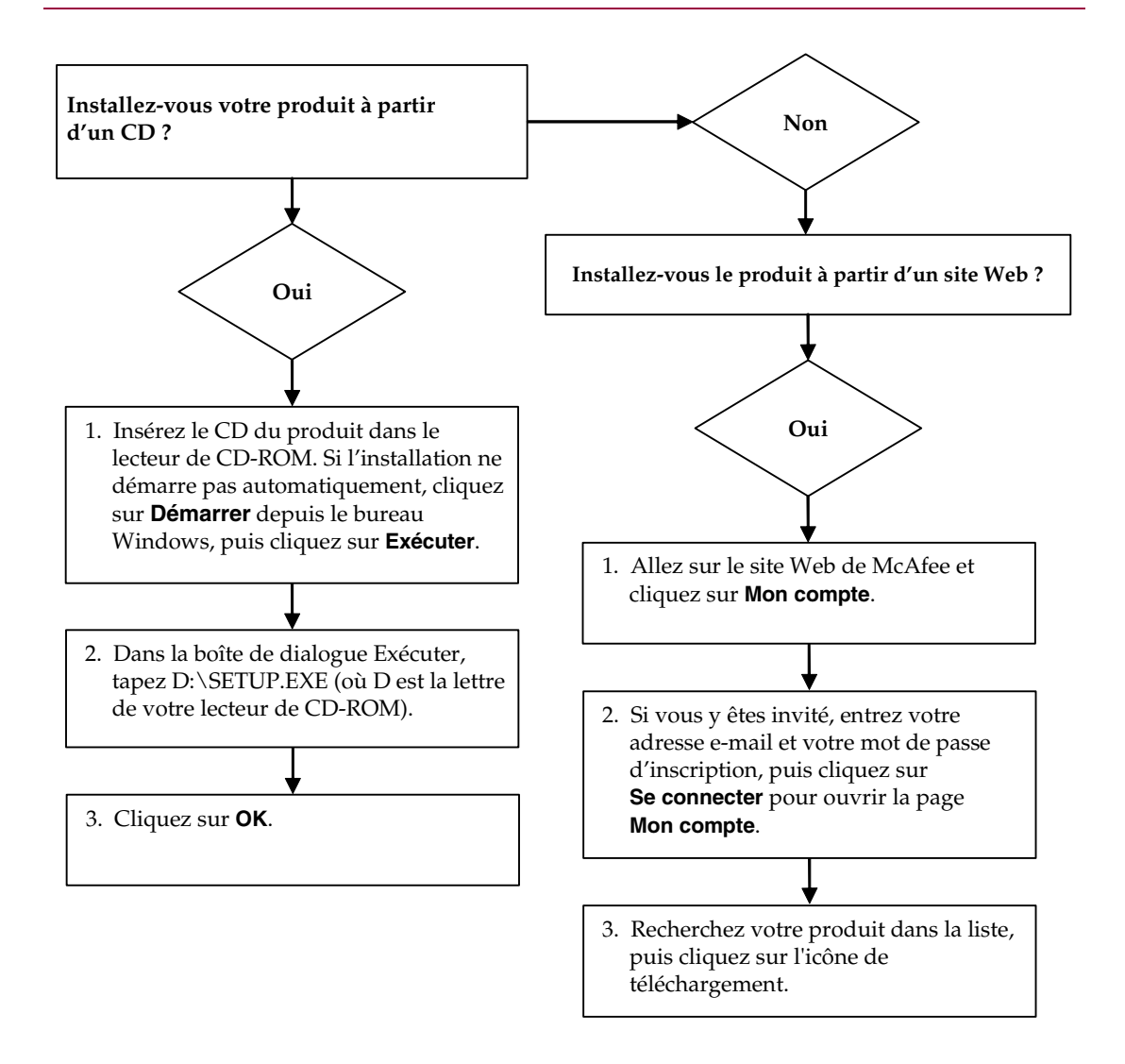

McAfee se réserve le droit de modifier ses politiques et plans de support et de mise à niveau à tout moment et sans préavis. McAfee et ses noms de produit sont des marques déposées de McAfee, Inc. et/ou de ses filiales aux États-Unis et/ou dans d'autres pays. © 2005 McAfee, Inc. Tous droits réservés.

### **Pour plus d'informations**

Pour pouvoir consulter les Guides d'utilisateurs qui se trouvent sur le CD du produit, assurez-vous qu'Acrobat Reader est installé sur votre ordinateur ; sinon, installez-le depuis le CD du produit McAfee.

- **1** Insérez le CD du produit dans le lecteur CD-ROM.
- **2** Ouvrez l'Explorateur Windows : Cliquez sur le menu **Démarrer** de Windows, puis sur **Rechercher**.
- **3** Localisez le dossier Manuals et double-cliquez sur le fichier PDF du guide de l'utilisateur à ouvrir.

### **Avantages de l'enregistrement**

McAfee vous conseille de suivre les instructions fournies avec le produit pour vous enregistrer directement. Grâce à cet enregistrement, vous bénéficierez d'un support technique compétent et opportun, ainsi que des avantages suivants :

- Un support électronique GRATUIT.
- Des mises à jour des fichiers de définition de date d'installation si vous achetez le logiciel VirusScan.

Consultez le site [http://fr.mcafee.com](http://fr.mcafee.com/) pour obtenir la tarification d'une année supplémentaire de signatures de virus.

 Une garantie de 60 jours couvrant le remplacement du CD-ROM de votre logiciel si celui-ci est défectueux ou endommagé.

■ Des mises à jour des filtres SpamKiller pendant un an à compter de la date d'installation si vous achetez ce logiciel.

Consultez le site [http://fr.mcafee.com](http://www.mcafee.com/) pour obtenir la tarification d'une année supplémentaire de mises à jour de filtres.

■ Des mises à jour de McAfee Internet Security Suite pendant un an à compter de la date d'installation si vous achetez ce logiciel.

Consultez le site[http://fr.mcafee.com](http://www.mcafee.com/) pour obtenir la tarification d'une année supplémentaire de mises à jour du contenu.

### **Support technique**

Pour toute question relative au support technique, consultez notre site

## [http://www.mcafeeaide.com/.](http://www.mcafeehelp.com/)

Notre site de support offre, 24 heures sur 24, un accès à un Assistant convivial permettant d'obtenir des solutions aux questions de support les plus courantes.

Les utilisateurs confirmés peuvent également essayer nos options avancées, parmi lesquelles une fonction de recherche par mot clé et notre arborescence d'aide. Si vous ne parvenez pas à résoudre votre problème, vous pouvez aussi accéder à l'options gratuite de conversation et de courrier électronique. Ces options vous permettent de communiquer rapidement et gratuitement avec nos ingénieurs du support technique, via Internet. Vous trouverez également des informations relatives à nos services d'assistance téléphonique sur notre site [http://www.mcafeeaide.com/.](http://www.mcafeehelp.com/)

# **Table des matières**

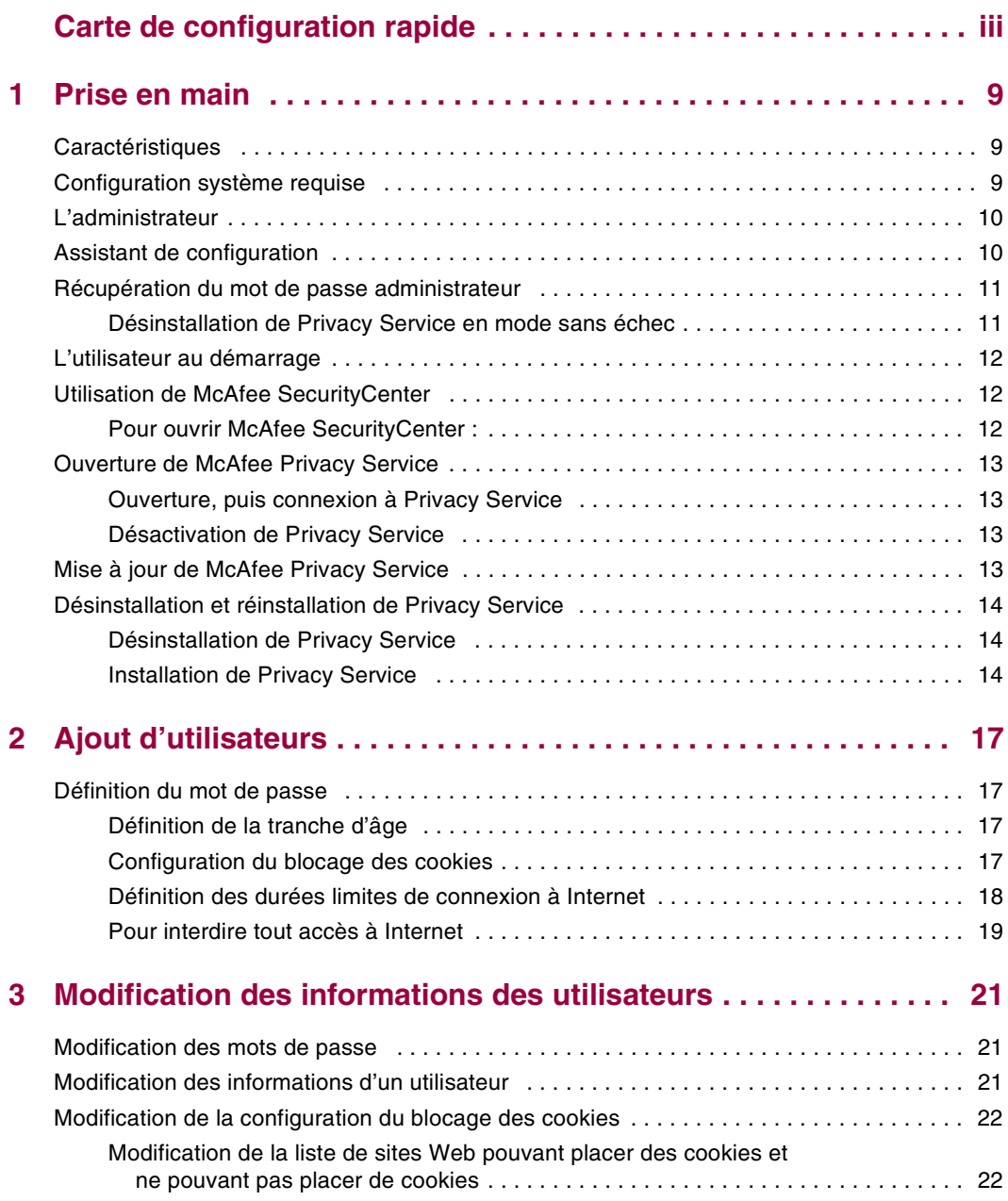

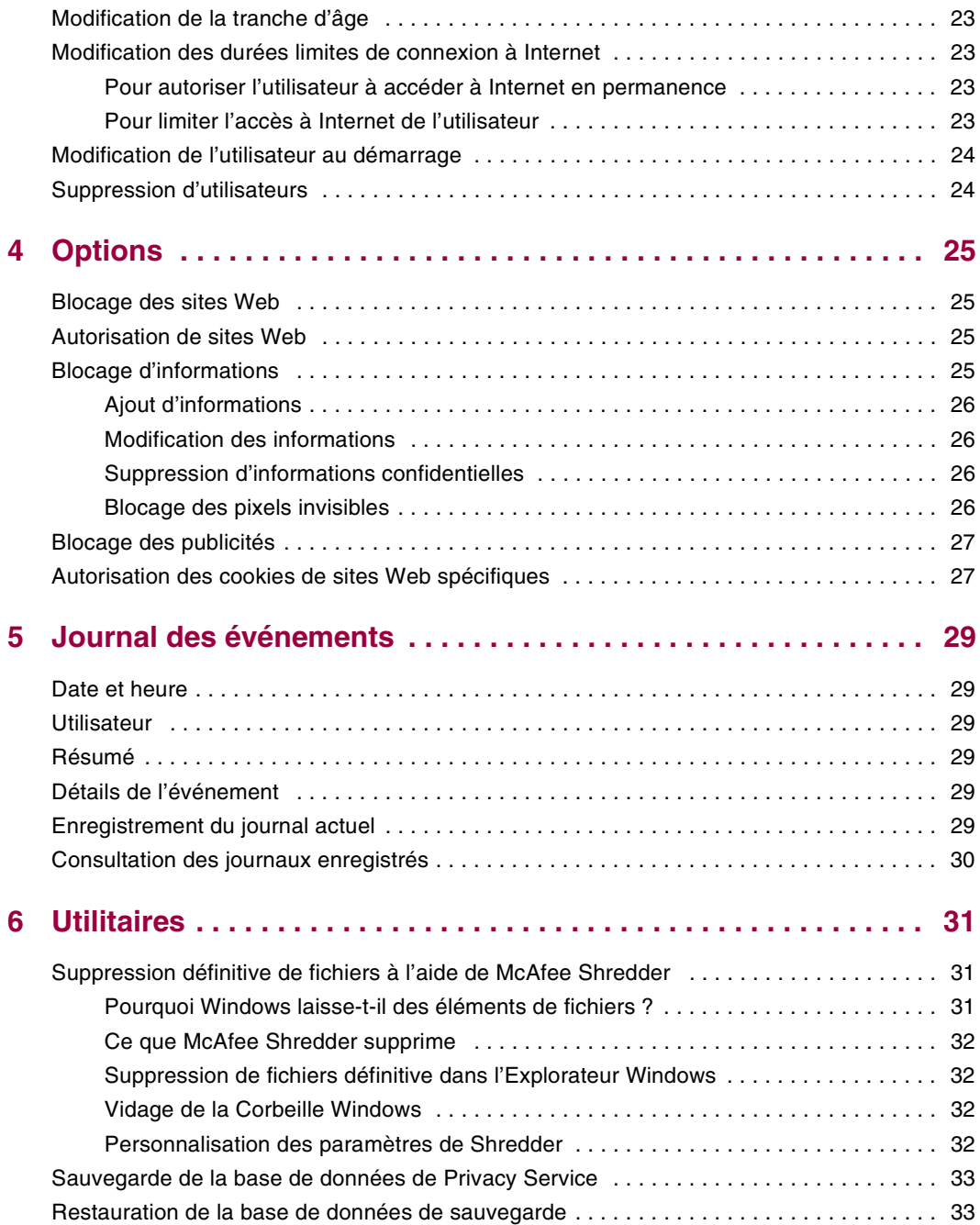

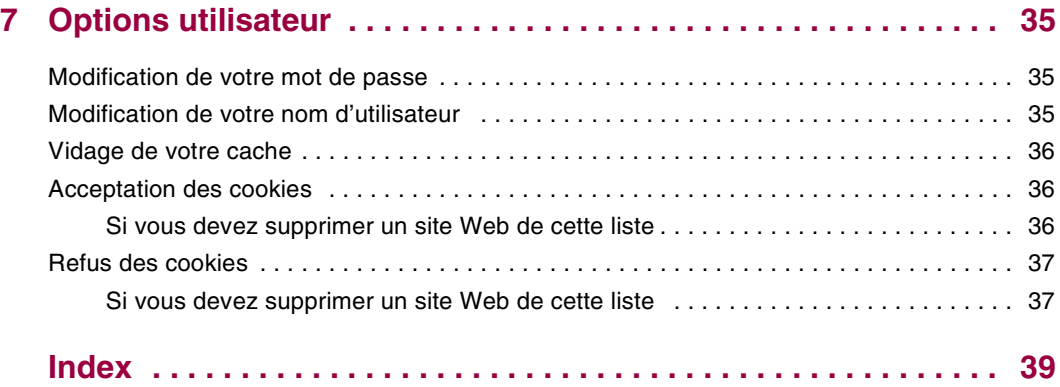

# <span id="page-8-1"></span>**1 Prise en main**

<span id="page-8-0"></span>Nous vous remercions d'avoir acheté le logiciel McAfee® Privacy Service™. Ce logiciel offre une protection avancée pour vous, votre famille, vos données confidentielles et votre ordinateur.

# <span id="page-8-2"></span>**Caractéristiques**

<span id="page-8-5"></span>Cette version de McAfee Privacy Service inclut les fonctions suivantes :

- Internet time usage rules (Règles d'utilisation des connexions à Internet) : à l'aide de la grille, spécifiez les jours et les heures auxquels un utilisateur peut accéder à Internet.
- Custom keyword filtering (Filtrage par mots-clés personnalisés) : pour filtrer l'accès aux sites Web à partir de mots-clés déterminés par l'administrateur en fonction du niveau d'âge.
- **Privacy Service backup and restore (sauvegarde et restauration des** paramètres Privacy Service) : pour sauvegarder et restaurer les paramètres Privacy Service à tout moment.
- Blocage des pixels invisibles : pour bloquer les pixels invisibles (objets obtenus sur des sites Web potentiellement dangereux) pour qu'ils ne soient pas chargés à partir des pages Web consultées.
- Blocage des fenêtres instantanées : pour empêcher que des fenêtres instantanées ne s'affichent lorsque vous naviguez sur Internet.
- Shredder : McAfee Shredder protège votre confidentialité en supprimant rapidement et en toute sécurité les fichiers indésirables.

# <span id="page-8-3"></span>**Configuration système requise**

- <span id="page-8-4"></span>Microsoft® Windows 98, Me, 2000 ou XP
- Ordinateur personnel avec processeur compatible Pentium
	- Windows 98, 2000 : 133 MHz minimum
	- Windows Me : 150 MHz ou supérieur
	- Windows XP (Édition familiale et Professionnelle) : 300 MHz minimum
- $RAM$ 
	- Windows 98, Me, 2000 : 64 Mo
	- Windows XP (Édition familiale et Professionnelle) : 128 Mo
- 40 Mo disponibles sur le disque dur
- Microsoft® Internet Explorer version 5.5 ou ultérieure

#### **REMARQUE**

<span id="page-9-2"></span>Pour mettre à niveau Internet Explorer vers la version la plus récente, visitez le site Web de Microsoft à l'adresse http://www.microsoft.com/worldwide/.

## <span id="page-9-0"></span>**L'administrateur**

L'administrateur détermine quels utilisateurs peuvent accéder à Internet, à quel moment, et ce qu'ils peuvent faire sur Internet.

#### **REMARQUE**

<span id="page-9-3"></span>L'administrateur est considéré comme un adulte et, en tant que tel, il peut accéder à tous les sites Web, mais il est invité à autoriser ou refuser la transmission des informations d'identification ajoutées.

## <span id="page-9-1"></span>**Assistant de configuration**

L'assistant de configuration vous permet de créer l'administrateur (si ce n'est pas déjà fait), de gérer les paramètres généraux, d'entrer des données personnelles et d'ajouter des utilisateurs.

#### **REMARQUE**

mémorisez votre mot de passe d'administrateur et votre réponse de sécurité afin de pouvoir vous connecter à Privacy Service. Si vous ne parvenez pas à vous connecter, vous ne pourrez utiliser ni Privacy Service ni Internet. Gardez votre mot de passe confidentiel. Ainsi, vous seul pourrez modifier les paramètres de Privacy Service.

Pour fonctionner correctement, certains sites Web requièrent l'activation des cookies.

Privacy Service accepte toujours les cookies de McAfee.com.

# <span id="page-10-0"></span>**Récupération du mot de passe administrateur**

<span id="page-10-2"></span>Si vous avez oublié votre mot de passe administrateur, vous pouvez le retrouver grâce aux informations de sécurité que vous avez entrées lorsque vous avez créé le profil Administrateur.

- **1** Cliquez avec le bouton droit de la souris sur l'icône McAfee **M** dans la barre des tâches de Windows, pointez sur **McAfee Privacy Service** et sélectionnez **Connexion**.
- **2** Sélectionnez **Administrateur** dans le menu déroulant **Nom d'utilisateur**.
- **3** Cliquez sur **Vous avez oublié votre mot de passe ?**
- **4** Entrez la réponse à la question de sécurité qui s'affiche et cliquez sur **Obtenir le mot de passe**. Un message indiquant votre mot de passe apparaît. Si vous avez oublié la réponse à la question de sécurité, vous devez désinstaller McAfee Privacy Service en mode sans échec (uniquement sous Windows 2000 et Windows XP).

### <span id="page-10-1"></span>**Désinstallation de Privacy Service en mode sans échec**

- <span id="page-10-3"></span>**1** Cliquez sur **Démarrer** et pointez sur **Arrêter**. La boîte de dialogue de **fermeture de Windows** apparaît.
- **2** Sélectionnez **Arrêter** dans le menu, puis cliquez sur **OK**.
- **3** Attendez que le message **Vous pouvez maintenant éteindre votre ordinateur**, puis éteignez l'ordinateur.
- **4** Rallumez l'ordinateur.
- **5** Appuyez immédiatement sur la touche **F8** par brèves pressions successives, jusqu'à ce que le menu **Démarrage de Windows** apparaîsse.
- **6** Sélectionnez **Mode sans échec** et appuyez sur **Entrée**.
- **7** Au démarrage de Windows, un message indiquant que vous êtes en mode sans échec apparaît. Cliquez sur **OK**.
- **8** Ajoutez ou supprimez des programmes dans la liste figurant sur le panneau de configuration. Lorsque vous avez terminé, relancez le PC.
- **9** Réinstallez McAfee Privacy Service et choisissez le mot de passe administrateur. Pensez à noter ce mot de passe.

#### **REMARQUE**

Vous ne pourrez désinstaller Privacy Service en mode sans échec que sous Windows 2000 ou Windows XP.

# <span id="page-11-0"></span>**L'utilisateur au démarrage**

<span id="page-11-4"></span>L'utilisateur au démarrage est automatiquement connecté à Privacy Service au démarrage de l'ordinateur.

Par exemple, si un utilisateur passe plus de temps que d'autres sur l'ordinateur ou sur Internet, vous pouvez le définir comme Utilisateur au démarrage. Lorsque l'utilisateur au démarrage utilise l'ordinateur, il n'a pas besoin de se connecter à Privacy Service.

Si vous avez de jeunes enfants, vous pouvez également définir le plus jeune comme Utilisateur au démarrage. Ainsi, lorsqu'un utilisateur plus âgé utilise l'ordinateur, il peut se déconnecter du compte du plus jeune puis se reconnecter avec son propre nom d'utilisateur et mot de passe. Cela empêche les utilisateurs les plus jeunes de consulter des sites Web inappropriés.

# <span id="page-11-1"></span>**Utilisation de McAfee SecurityCenter**

<span id="page-11-3"></span>McAfee SecurityCenter est votre centre de sécurité unique, accessible à partir de son icône dans la barre d'état système Windows ou de votre bureau Windows. Il vous permet d'accéder à Privacy Service et d'effectuer d'autres tâches utiles :

- Obtenir une analyse gratuite de la sécurité de votre ordinateur.
- Lancer, gérer et configurer tous vos abonnements McAfee à partir d'une seule icône.
- **Consulter des alertes de virus continuellement mises à jour et les informations** les plus récentes sur les produits.
- Obtenir des liens rapides vers le forum de questions et les détails de votre compte sur le site Web de McAfee.

Pour plus d'informations sur les fonctionnalités de SecurityCenter, cliquez sur **Aide** dans la boîte de dialogue **SecurityCenter**.

Lorsque vous exécutez SecurityCenter et que toutes les fonctions McAfee installées sur votre ordinateur sont activées, une icône M rouge  $\mathbf{M}$  apparaît dans la barre d'état système Windows. Cette zone se trouve dans l'angle inférieur droit du bureau Windows et contient l'horloge.

Si une ou plusieurs des applications McAfee installées sur votre ordinateur sont désactivées, l'icône McAfee devient noire  $\blacksquare$ .

### <span id="page-11-2"></span>**Pour ouvrir McAfee SecurityCenter :**

Cliquez avec le bouton droit de la souris sur l'icône McAfee M située dans la barre des tâches Windows, puis sélectionnez **Ouvrir SecurityCenter**.

# <span id="page-12-0"></span>**Ouverture de McAfee Privacy Service**

<span id="page-12-4"></span>Lors de l'installation de McAfee Privacy Service, l'icône McAfee Mapparaît dans la barre d'état système Windows située près de l'horloge système. L'icône McAfee vous permet d'accéder à McAfee Privacy Service, à McAfee SecurityCenter et aux autres produits McAfee installés sur votre ordinateur.

### <span id="page-12-1"></span>**Ouverture, puis connexion à Privacy Service**

### <span id="page-12-8"></span><span id="page-12-5"></span>**Pour ouvrir Privacy Service :**

- **1** Cliquez avec le bouton droit de la souris sur l'icône McAfee, placez le curseur sur **McAfee Privacy Service**, puis sélectionnez **Connexion**.
- **2** Sélectionnez votre nom d'utilisateur dans le menu déroulant **Nom d'utilisateur**.
- **3** Entrez votre mot de passe dans le champ prévu à cet effet.
- <span id="page-12-6"></span>**4** Cliquez sur **Connexion**.

### <span id="page-12-2"></span>**Désactivation de Privacy Service**

Vous devez être connecté à Privacy Service en tant qu'administrateur pour pouvoir le désactiver.

### **Pour désactiver Privacy Service :**

Cliquez avec le bouton droit de la souris sur l'icône McAfee  $\mathbf{M}$ , placez le curseur sur **McAfee Privacy Service**, puis sélectionnez **Déconnexion**.

#### **REMARQUE**

<span id="page-12-7"></span>si **Connexion** apparaît à la place de **Déconnexion**, cela signifie que vous êtes déjà déconnecté.

# <span id="page-12-3"></span>**Mise à jour de McAfee Privacy Service**

McAfee SecurityCenter recherche régulièrement des mises à jour de Privacy Service lorsque votre ordinateur fonctionne et qu'il est connecté à Internet. Si une mise à jour est disponible, McAfee SecurityCenter vous propose de procéder à la mise à jour de Privacy Service ou de la remettre à plus tard.

Pour rechercher manuellement les mises à jour, cliquez sur l'icône **Mises** à jour située dans le volet supérieur.

# <span id="page-13-0"></span>**Désinstallation et réinstallation de Privacy Service**

Vous devez être connecté à Privacy Service en tant qu'administrateur pour pouvoir le désinstaller.

#### **REMARQUE**

<span id="page-13-3"></span>lorsque vous désinstallez Privacy Service, vous supprimez également toutes les données de Privacy Service.

### <span id="page-13-1"></span>**Désinstallation de Privacy Service**

- **1** Enregistrez votre travail et fermez toutes les applications ouvertes.
- **2** Ouvrez le Panneau de configuration.
- Utilisateurs de Windows 98, Windows Me et Windows 2000 : sélectionnez **Démarrer**, placez le curseur de la souris sur **Paramètres**, puis cliquez sur **Panneau de configuration**.
- Utilisateurs de Windows XP : dans la barre des tâches Windows, sélectionnez **Démarrer**, puis cliquez sur **Panneau de configuration**.
- **3** Ouvrez la boîte de dialogue **Ajout/Suppression de programmes**.
- Utilisateurs de Windows 98, Me et 2000 : double-cliquez sur **Ajout/Suppression de programmes**.
- Utilisateurs de Windows XP : cliquez sur **Ajouter ou supprimer des programmes**.
- **4** Sélectionnez McAfee Privacy Service dans la liste des programmes et cliquez sur **Modifier/Supprimer**.
- **5** Une boîte de dialogue de confirmation apparaît. Cliquez sur **Oui** pour commencer la désinstallation.
- **6** Lorsque l'ordinateur vous demande de redémarrer le système, cliquez sur **Fermer**. Votre ordinateur redémarre afin de terminer le processus de désinstallation.

### <span id="page-13-2"></span>**Installation de Privacy Service**

- **1** Allez sur le site Web de McAfee et naviguez jusqu'à la page de Privacy Service.
- **2** Cliquez sur le lien **Télécharger** sur la page de Privacy Service.
- **3** Répondez **Oui** à tous les messages qui vous invitent à télécharger des fichiers à partir du site Web de McAfee.
- **4** Cliquez sur **Lancer l'installation** dans la fenêtre d'installation de Privacy Service.

**5** Une fois le téléchargement terminé, cliquez sur **Redémarrer** pour redémarrer l'ordinateur. Si vous devez enregistrer votre travail ou fermer des applications, cliquez sur **Fermer**, puis redémarrez l'ordinateur comme vous le faites habituellement. Vous devez redémarrer votre ordinateur pour que Privacy Service fonctionne correctement.

Une fois l'ordinateur redémarré, vous devez une nouvelle fois créer un Administrateur.

# <span id="page-16-1"></span>**2 Ajout d'utilisateurs**

<span id="page-16-5"></span><span id="page-16-0"></span>Pour ajouter des utilisateurs, vous devez vous connecter à Privacy Service en tant qu'administrateur.

- **1** Cliquez avec le bouton droit de la souris sur l'icône **M** de la barre des tâches Windows.
- **2** Pointez sur **McAfee Privacy Service**, puis sélectionnez **Gérer les utilisateurs**. La boîte de dialogue **Sélectionner un utilisateur** s'affiche.
- **3** Cliquez sur **Ajouter** et entrez le nom du nouvel utilisateur dans le champ **Nom d'utilisateur**.

# <span id="page-16-2"></span>**Définition du mot de passe**

- **1** Entrez un mot de passe dans le champ **Mot de passe**. Le mot de passe est limité à 50 caractères et peut contenir des majuscules et des minuscules, ainsi que des chiffres.
- **2** Entrez à nouveau le mot de passe dans le champ **Confirmer le mot de passe**.
- <span id="page-16-8"></span>**3** Sélectionnez **Faire de cet utilisateur l'utilisateur au démarrage** si vous souhaitez qu'il soit l'utilisateur au démarrage.
- **4** Cliquez sur **Suivant**.

Lorsque vous attribuez des mots de passe, tenez compte de l'âge de la personne. Par exemple, si vous attribuez un mot de passe à un enfant, choisissez un mot de passe simple. Si vous attribuez un mot de passe à un adolescent ou à adulte, choisissez un mot de passe plus complexe.

### <span id="page-16-3"></span>**Définition de la tranche d'âge**

<span id="page-16-7"></span><span id="page-16-6"></span>Sélectionnez la tranche d'âge appropriée, puis cliquez sur **Suivant**.

### <span id="page-16-4"></span>**Configuration du blocage des cookies**

Sélectionnez l'option qui convient, puis cliquez sur **Suivant**.

 **Rejeter tous les cookies** : rend les cookies illisibles pour les sites Web qui vous les ont envoyés. Certains sites Web nécessitent que vous activiez les cookies pour fonctionner correctement.

- **Invite utilisateur à accepter les cookies** : vous permet d'accepter ou de refuser les cookies au cas par cas. Privacy Service vous prévient lorsqu'un site Web que vous êtes sur le point de consulter tente d'envoyer un cookie à votre ordinateur. Une fois que vous avez décidé d'accepter ou de refuser le cookie, vous ne recevez plus de notification à ce sujet.
- **Accepter tous les cookies** : permet aux sites Web de lire les cookies qu'ils envoient à votre ordinateur.

#### **REMARQUE**

Pour fonctionner correctement, certains sites Web requièrent l'activation des cookies.

<span id="page-17-1"></span>Privacy Service accepte systématiquement les cookies de McAfee.

### <span id="page-17-0"></span>**Définition des durées limites de connexion à Internet**

### **Pour autoriser une utilisation non limitée d'Internet :**

- **1** Sélectionnez l'option **Peut utiliser Internet à tout moment**.
- **2** Cliquez sur **Créer**. Le nouvel utilisateur apparaît dans la liste Sélectionner un utilisateur.

### **Pour autoriser une utilisation limitée d'Internet :**

- **1** Sélectionnez **Restreindre l'utilisation d'Internet**, puis cliquez sur **Modifier**.
- **2** Dans la page Internet Time Limits (Durées limites de connexion à Internet), faites glisser les paramètres sélectionnés dans la grille pour sélectionner le jour et l'heure où l'utilisateur peut accéder à Internet. Vous pouvez spécifier des durées limites de connexion par intervalle de trente minutes. Les portions signalées en vert correspondent aux périodes où un utilisateur peut accéder à Internet. Celles signalées en rouge correspondent aux périodes où un utilisateur n'est pas autorisé à accéder à Internet. Si un utilisateur tente de se connecter à Internet à un moment où il n'y est pas autorisé, Privacy Service affiche un message le lui indiquant. Pour modifier les périodes auxquelles un utilisateur peut accéder à Internet, faites glisser les portions signalées en vert dans la grille.
- **3** Lorsque vous avez fini, cliquez sur **Terminé**.
- **4** Cliquez sur **Créer**. Le nouvel utilisateur apparaît dans la page Sélectionner un utilisateur. Si un utilisateur tente de se connecter à Internet à un moment où il n'y est pas autorisé, Privacy Service affiche un message le lui indiquant.

### <span id="page-18-0"></span>**Pour interdire tout accès à Internet**

Sélectionnez **Restreindre l'utilisation d'Internet**, puis cliquez sur **Créer**. Lorsque l'utilisateur se sert de l'ordinateur, il est invité à se connecter à Privacy Service. Il peut utiliser l'ordinateur, mais pas se connecter à Internet.

<span id="page-20-6"></span><span id="page-20-4"></span><span id="page-20-1"></span><span id="page-20-0"></span>Pour modifier les informations des utilisateurs, vous devez vous connecter à Privacy Service en tant qu'administrateur.

# <span id="page-20-2"></span>**Modification des mots de passe**

- **1** Sélectionnez l'utilisateur dont vous souhaitez modifier les informations et cliquez sur **Modifier**.
- **2** Sélectionnez **Mot de passe**, et entrez le nouveau mot de passe de l'utilisateur dans le champ **Nouveau mot de passe**. Le mot de passe est limité à 50 caractères et peut contenir des majuscules et des minuscules, ainsi que des chiffres.
- **3** Entrez à nouveau le mot de passe dans le champ **Confirmer le mot de passe**, puis cliquez sur **Appliquer**.
- **4** Cliquez sur **OK** dans la boîte de dialogue de confirmation.

#### **REMARQUE**

<span id="page-20-5"></span>un administrateur peut changer le mot de passe d'un utilisateur sans connaître son mot de passe actuel.

# <span id="page-20-3"></span>**Modification des informations d'un utilisateur**

- **1** Sélectionnez l'utilisateur dont vous souhaitez modifier les informations et cliquez sur **Modifier**.
- **2** Sélectionnez **Info util**.
- **3** Entrez le nouveau nom d'utilisateur dans le champ correspondant.
- **4** Cliquez sur **Appliquer**, puis sur **OK** dans la boîte de dialogue de confirmation.
- **5** Pour qu'un utilisateur ne puisse consulter que les sites Web figurant sur la liste Sites Web autorisés, sélectionnez **Limiter l'accès de cet utilisateur aux sites Web de la liste « Sites Web autorisés »**.

# <span id="page-21-0"></span>**Modification de la configuration du blocage des cookies**

- <span id="page-21-2"></span>**1** Sélectionnez l'utilisateur dont vous souhaitez modifier les informations et cliquez sur **Modifier**.
- **2** Sélectionnez **Cookies**, puis l'option qui convient.
	- **Rejeter tous les cookies** : rend les cookies illisibles pour les sites Web qui vous les ont envoyés. Certains sites Web nécessitent que vous activiez les cookies pour fonctionner correctement.
	- **Invite utilisateur à accepter les cookies** : vous permet d'accepter ou de refuser les cookies au cas par cas. Privacy Service vous prévient lorsqu'un site Web que vous êtes sur le point de consulter tente d'envoyer un cookie à votre ordinateur. Une fois que vous avez décidé d'accepter ou de refuser le cookie, vous ne recevez plus de notification à ce sujet.
	- **Accepter tous les cookies** : permet aux sites Web de lire les cookies qu'ils envoient à votre ordinateur.
- **3** Cliquez sur **Appliquer**, puis sur **OK** dans la boîte de dialogue de confirmation.

### <span id="page-21-1"></span>**Modification de la liste de sites Web pouvant placer des cookies et ne pouvant pas placer de cookies**

- **1** Sélectionnez **Invite utilisateur à accepter les cookies** et cliquez sur **Modifier** pour spécifier les sites Web autorisés à lire les cookies.
- **2** Précisez la liste que vous modifiez en sélectionnant **SitesWeb qui peuvent placer des cookies** ou **SitesWeb qui ne peuvent pas placer des cookies**.
- **3** Dans le champ **http://**, entrez l'adresse du site Web dont vous acceptez ou refusez les cookies.
- **4** Cliquez sur **Ajouter**. Le site Web apparaît dans la liste.
- **5** Cliquez sur **Terminé** lorsque vous avez effectué toutes les modifications.

#### **REMARQUE**

Pour fonctionner correctement, certains sites Web requièrent l'activation des cookies.

Privacy Service accepte systématiquement les cookies de McAfee.

# <span id="page-22-0"></span>**Modification de la tranche d'âge**

- <span id="page-22-5"></span>**1** Sélectionnez l'utilisateur dont vous souhaitez modifier les informations et cliquez sur **Modifier**.
- **2** Sélectionnez **Tranche d'âge**.
- **3** Choisissez la nouvelle tranche d'âge de l'utilisateur et cliquez sur **Appliquer**.
- <span id="page-22-4"></span>**4** Cliquez sur **OK** dans la boîte de dialogue de confirmation.

# <span id="page-22-1"></span>**Modification des durées limites de connexion à Internet**

- **1** Sélectionnez l'utilisateur dont vous souhaitez modifier les informations et cliquez sur **Modifier**.
- **2** Sélectionnez **Restrictions temps** et procédez aux opérations suivantes :

### <span id="page-22-2"></span>**Pour autoriser l'utilisateur à accéder à Internet en permanence**

- **1** Sélectionnez l'option **Peut utiliser Internet à tout moment** et cliquez sur **Appliquer**.
- **2** Cliquez sur **OK** dans la boîte de dialogue de confirmation.

### <span id="page-22-3"></span>**Pour limiter l'accès à Internet de l'utilisateur**

- **1** Sélectionnez **Restreindre l'utilisation d'Internet** et cliquez sur **Modifier**.
- **2** Dans la page Internet Time Limits (Durées limites de connexion à Internet), sélectionnez un carré vert ou rouge et faites-le glisser dans la grille pour modifier le jour et l'heure sélectionnés où l'utilisateur peut accéder à Internet. Vous pouvez spécifier des durées limites de connexion par intervalle de trente minutes. Les portions signalées en vert correspondent aux périodes où un utilisateur peut accéder à Internet. Celles signalées en rouge correspondent aux périodes où un utilisateur n'est pas autorisé à accéder à Internet. Si un utilisateur tente de se connecter à Internet à un moment où il n'y est pas autorisé, Privacy Service affiche un message le lui indiquant.
- **3** Cliquez sur **Apply**.
- **4** Dans la page Restrictions temps, cliquez sur **OK**.
- **5** Dans la boîte de dialogue de confirmation McAfee Privacy Service, cliquez sur **OK**.

# <span id="page-23-0"></span>**Modification de l'utilisateur au démarrage**

- **1** Sélectionnez l'utilisateur qui sera le nouvel utilisateur au démarrage et cliquez sur **Modifier**.
- **2** Sélectionnez **Info util**.
- **3** Sélectionnez l'option **Faire de cet utilisateur l'utilisateur au démarrage**.
- **4** Cliquez sur **Appliquer**, puis sur **OK** dans la boîte de dialogue de confirmation.

#### <span id="page-23-3"></span>**REMARQUE**

<span id="page-23-2"></span>S'il existe déjà un utilisateur au démarrage, vous n'avez pas besoin de le désélectionner.

# <span id="page-23-1"></span>**Suppression d'utilisateurs**

- **1** Sélectionnez l'utilisateur à supprimer et cliquez sur **Supprimer**.
- **2** Cliquez sur **Oui** dans la boîte de dialogue de confirmation.
- **3** Fermez la fenêtre de Privacy Service une fois les modifications effectuées.

<span id="page-24-1"></span>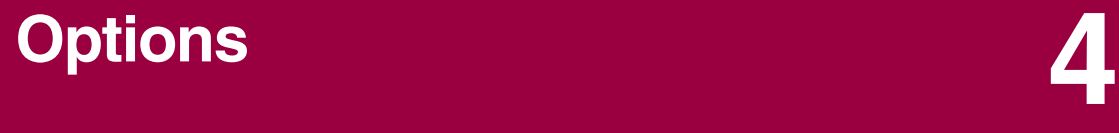

<span id="page-24-0"></span>Pour configurer les options de Privacy Service, vous devez vous connecter à Privacy Service en tant qu'administrateur.

# <span id="page-24-2"></span>**Blocage des sites Web**

- **1** Cliquez sur **Options** et sélectionnez **Liste de blocage**.
- **2** Dans le champ **http://**, l'URL du site Web que vous souhaitez bloquer, puis cliquez sur **Ajouter**. Le site Web apparaît alors dans la liste **Sites Web bloqués**.

#### <span id="page-24-8"></span><span id="page-24-5"></span>**REMARQUE**

<span id="page-24-6"></span>les utilisateurs (y compris l'administrateur) adultes ont accès à tous les sites Web, même à ceux qui figurent dans la liste Sites Web bloqués. Pour tester les sites Web bloqués, l'administrateur doit se connecter en tant qu'utilisateur âgé de moins de 18 ans.

# <span id="page-24-3"></span>**Autorisation de sites Web**

L'administrateur peut autoriser l'accès à des sites Web spécifiques à tous les utilisateurs. Cette autorisation prévaut sur les paramètres configurés par défaut de Privacy Service et sur les sites Web ajoutés à la liste des sites bloqués.

- **1** Cliquez sur **Options** et sélectionnez **Liste des autorisations**.
- <span id="page-24-7"></span>**2** Dans le champ **http://**, l'URL du site Web que vous souhaitez autoriser, puis cliquez sur **Ajouter**. Le site Web apparaît alors dans la liste **Sites Web autorisés**.

# <span id="page-24-4"></span>**Blocage d'informations**

L'administrateur peut empêcher d'autres utilisateurs d'envoyer des données personnelles spécifiques via Internet (mais il peut lui-même envoyer ces données).

Lorsque Privacy Service détecte des informations d'identification dans un objet sur le point d'être envoyé :

 Si vous avez le statut d'administrateur, vous êtes invité à prendre la décision d'envoyer les données ou non.

 Si l'utilisateur connecté n'est pas l'administrateur, les données bloquées sont remplacées par *MFEMFEMFE*. Par exemple, si vous souhaitez envoyer l'e-mail *Lance Armstrong est le gagnant du Tour*, et que Armstrong est l'information confidentielle à bloquer, alors l'e-mail envoyé sera *Lance MFEMFEMFE est le gagnant du Tour*.

### <span id="page-25-0"></span>**Ajout d'informations**

- **1** Cliquez sur **Options** et sélectionnez **Info sur le blocage**.
- **2** Cliquez sur **Ajouter**. Le menu déroulant **Sélection d'un type** apparaît.
- **3** Sélectionnez le type d'informations que vous souhaitez bloquer.
- **4** Entrez les informations dans les champs prévus à cet effet, puis cliquez sur **OK**. Les informations entrées apparaissent dans la liste.

### <span id="page-25-1"></span>**Modification des informations**

- **1** Cliquez sur **Options** et sélectionnez **Info sur le blocage**.
- **2** Sélectionnez les informations à modifier, puis cliquez sur **Modifier**.
- **3** Cliquez sur **OK** une fois les modifications effectuées. Si vous n'avez pas besoin d'effectuer de modifications, cliquez sur **Annuler**.

### <span id="page-25-2"></span>**Suppression d'informations confidentielles**

- **1** Cliquez sur **Options** et sélectionnez **Info sur le blocage**.
- **2** Sélectionnez les informations à supprimer, puis cliquez sur **Supprimer**.
- <span id="page-25-4"></span>**3** Cliquez sur **Oui** dans la boîte de dialogue de confirmation.

### <span id="page-25-3"></span>**Blocage des pixels invisibles**

Les pixels invisibles sont des petits fichiers graphiques qui envoient des messages à des tiers, espionnent vos habitudes de navigation sur Internet ou transmettent des informations personnelles à une base de données externe. Les destinataires de ces informations peuvent ensuite s'en servir pour créer des profils utilisateur.

Pour empêcher les pixels invisibles d'être chargés à partir des pages Web consultées, sélectionnez **Bloquer les pixels invisibles sur cet ordinateur**.

# <span id="page-26-0"></span>**Blocage des publicités**

<span id="page-26-3"></span>Les publicités sont généralement des graphiques hébergés par un domaine tiers sous forme de pages Web ou de fenêtres instantanées. Privacy Service ne bloque pas les publicités qui sont hébergées sur le même domaine que la page Web hôte.

Les fenêtres instantanées sont des fenêtres de navigateur secondaires qui affichent des publicités indésirables automatiquement lorsque vous consultez un site Web. Privacy Service ne bloque que les fenêtres instantanées qui apparaissent automatiquement lors du chargement d'une page Web, pas celles qui apparaissent lorsque vous cliquez sur un lien. Pour afficher une fenêtre instantanée qui a été bloquée, maintenez la touche CTRL enfoncée et actualisez la page Web.

Configurez Privacy Service de façon à ce qu'il bloque les publicités et les fenêtres instantanées lorsque vous êtes connecté à Internet.

- **1** Cliquez sur **Options** et sélectionnez **Bloquer les publicités**.
- **2** Sélectionnez l'option qui convient.
	- **Bloquer les publicités sur cet ordinateur** : bloque les publicités lorsque vous êtes connecté à Internet.
	- **Bloquer les fenêtres instantanées sur cet ordinateur** : bloque les fenêtres instantanées lorsque vous êtes connecté à Internet.
- **3** Cliquez sur **Appliquer**, puis sur **OK** dans la boîte de dialogue de confirmation.

<span id="page-26-2"></span>Pour désactiver le blocage des fenêtres instantanées, cliquez avec le bouton droit de la souris sur la page Web, placez le curseur sur **McAfee Pop-Up Blocker**, puis désélectionnez **Activer le blocage des fenêtres publicitaires**.

# <span id="page-26-1"></span>**Autorisation des cookies de sites Web spécifiques**

Si vous avez bloqué des cookies ou souhaitez recevoir une notification avant de les accepter, et que certains sites Web fonctionnent moins bien, configurez Privacy Service pour qu'il autorise le site à lire ses cookies.

- **1** Cliquez sur **Options** et sélectionnez **Cookies**.
- **2** Dans le champ **http://**, entrez l'adresse du site Web autorisé à lire ses cookies, puis cliquez sur **Ajouter**. L'adresse apparaît dans la liste **Sites Web dont les cookies sont acceptés**.

# <span id="page-28-1"></span>**5 Journal des événements**

<span id="page-28-7"></span><span id="page-28-0"></span>Pour afficher le journal des événements, vous devez vous connecter à Privacy Service en tant qu'administrateur. Sélectionnez ensuite **Journal des événements** et cliquez sur une entrée du journal pour en afficher les détails. Pour enregistrer ou consulter un journal enregistré, sélectionnez l'onglet Journaux enregistrés.

# <span id="page-28-2"></span>**Date et heure**

Par défaut, le journal des événements affiche les informations dans l'ordre chronologique, les événements les plus récents apparaissant en haut. Si les entrées du journal ne sont pas classées dans l'ordre chronologique, cliquez sur le titre Date et heure.

La date s'affiche selon le format mois/jour/année, et l'heure au format 12 heures.

# <span id="page-28-3"></span>**Utilisateur**

L'utilisateur est la personne qui était connectée et qui utilisait Internet au moment où Privacy Service a enregistré l'événement.

# <span id="page-28-4"></span>**Résumé**

Les résumés décrivent brièvement l'action de Privacy Service pour protéger les utilisateurs et ce que ces derniers font sur Internet.

# <span id="page-28-5"></span>**Détails de l'événement**

Le champ Détails de l'événement affiche les informations pour chaque entrée.

# <span id="page-28-6"></span>**Enregistrement du journal actuel**

La page Journal actuel affiche des informations sur les actions les plus récentes de l'administrateur et des utilisateurs. Vous pouvez les enregistrer afin de les consulter à une date ultérieure.

#### **Pour enregistrer un journal d'événements en cours**

- **1** Connectez-vous à Privacy Service en tant qu'administrateur.
- **2** Sélectionnez **Journal des événements**.
- **3** Dans la page Journal actuel, cliquez sur **Enregistrer le journal**.
- **4** Dans le champ **Nom du fichier**, saisissez le nom du fichier.
- **5** Cliquez sur **Enregistrer**.

# <span id="page-29-0"></span>**Consultation des journaux enregistrés**

La page Journal actuel affiche des informations sur les actions les plus récentes de l'administrateur et des utilisateurs. Vous pouvez les enregistrer afin de les consulter à une date ultérieure.

Pour consulter un journal enregistré

- **1** Connectez-vous à Privacy Service en tant qu'administrateur.
- **2** Sélectionnez **Journal des événements**.
- **3** Dans la page Journal actuel, cliquez sur **Ouvrir le journal**.
- **4** Dans la boîte de dialogue **Sélectionner un journal enregistré à consulter**, sélectionnez le fichier de sauvegarde de la base de données et cliquez sur **Ouvrir**.

# <span id="page-30-1"></span>**6 Utilitaires**

<span id="page-30-5"></span><span id="page-30-0"></span>Pour accéder aux utilitaires, vous devez vous connecter à Privacy Service en tant qu'administrateur, puis cliquer sur **Utilitaires**.

To remove files, folders, or the entire contents of disks, click **McAfee Shredder**. To save your Privacy Service database settings, click **Backup**. To restore your settings, click **Restore**.

# <span id="page-30-2"></span>**Suppression définitive de fichiers à l'aide de McAfee Shredder**

<span id="page-30-4"></span>McAfee Shredder protège votre confidentialité en supprimant rapidement et en toute sécurité les fichiers indésirables.

Vous pouvez récupérer les fichiers supprimés sur votre ordinateur, même après avoir vidé la Corbeille. Lorsque vous supprimez un fichier, Windows considère que cet espace de votre lecteur de disque n'est plus utilisé, mais le fichier est toujours là.

### <span id="page-30-3"></span>**Pourquoi Windows laisse-t-il des éléments de fichiers ?**

Pour supprimer un fichier définitivement, vous devez écraser le fichier existant plusieurs fois avec de nouvelles données. Si Microsoft Windows supprimait complètement les fichiers, toutes les opérations liées aux fichiers seraient très lentes. Le fait de broyer un document n'empêche pas sa récupération, car certains programmes créent des copies cachées temporaires des documents ouverts. Si vous ne broyez que les documents visibles dans l'Explorateur, il se peut qu'il existe encore des copies temporaires de ces documents. Nous vous conseillons de broyer régulièrement l'espace libre de votre lecteur de disque pour vous assurer de la suppression définitive de ces copies temporaires.

#### **REMARQUE**

Avec des outils d'expertise judiciaire informatique, il serait possible d'accéder à des déclarations d'impôt, des CV ou d'autres documents que vous avez supprimés.

### <span id="page-31-0"></span>**Ce que McAfee Shredder supprime**

Grâce à McAfee Shredder, vous pouvez supprimer définitivement et en toute sécurité :

- **Un ou plusieurs fichiers ou dossiers**
- Un disque complet
- Les traces de votre navigation sur Internet

### <span id="page-31-1"></span>**Suppression de fichiers définitive dans l'Explorateur Windows**

Pour broyer un fichier via l'Explorateur Windows :

- **1** Ouvrez l'Explorateur Windows, puis sélectionnez le ou les fichiers à broyer.
- **2** Cliquez avec le bouton droit de la souris sur le fichier choisi, placez le curseur sur **Envoyer vers**, et sélectionnez **McAfee Shredder**.

### <span id="page-31-2"></span>**Vidage de la Corbeille Windows**

Si votre Corbeille contient des fichiers, McAfee Shredder vous propose une méthode plus sûre pour la vider.

Pour broyer le contenu de la Corbeille :

- **1** Sur le bureau de Windows, cliquez avec le bouton droit de la souris sur la Corbeille.
- **2** Sélectionnez **Broyer le contenu de la Corbeille**, puis suivez les instructions à l'écran.

### <span id="page-31-3"></span>**Personnalisation des paramètres de Shredder**

Vous pouvez :

- Préciser le nombre de broyages.
- Demander l'affichage d'un message d'avertissement lorsque vous broyez des fichiers.
- Rechercher les erreurs éventuelles sur votre disque dur avant de procéder au broyage.
- Ajouter McAfee Shredder à votre menu Envoyer vers.
- Mettre une icône Shredder sur le bureau.

Pour personnaliser les paramètres de Shredder, ouvrez McAfee Shredder, cliquez sur **Propriétés**, et suivez les instructions à l'écran.

# <span id="page-32-0"></span>**Sauvegarde de la base de données de Privacy Service**

<span id="page-32-2"></span>Vous pouvez restaurer la base de données Privacy Service de deux manières. Si votre base de donnée est corrompue ou a été supprimée, Privacy Service vous invite à la restaurer. Vous pouvez également restaurer vos paramètres de base de données pendant l'exécution de Privacy Service.

- **1** Cliquez sur **Utilitaires** et sélectionnez **Sauvegarde**.
- **2** Cliquez sur **Parcourir** pour sélectionner un emplacement pour le fichier de base de données, puis sur **OK**.
- **3** Entrez un mot de passe dans le champ **Mot de passe**.
- **4** Entrez à nouveau le mot de passe dans le champ **Confirmer le mot de passe**, puis cliquez sur **Sauvegarde**.
- **5** Cliquez sur **OK** dans la boîte de dialogue de confirmation.
- **6** Fermez la fenêtre de Privacy Service une fois les modifications effectuées.

#### **REMARQUE**

gardez ce mot de passe confidentiel et mémorisez-le. Vous ne pourrez pas restaurer les paramètres de Privacy Service sans ce mot de passe.

## <span id="page-32-1"></span>**Restauration de la base de données de sauvegarde**

- **1** Avec Privacy Service, vous pouvez restaurer vos paramètres d'origine de deux manières :
	- Attendez que Privacy Service vous demande de restaurer vos paramètres pour charger le fichier de sauvegarde de la base de données.
	- Chargez le fichier de sauvegarde de la base de données pendant l'exécution de Privacy Service.

Pour restaurer vos paramètres Privacy Service lorsque vous y êtes invité :

- **1** Cliquez sur **Parcourir** pour localiser le fichier.
- **2** Entrez votre mot de passe dans le champ prévu à cet effet.
- **3** Cliquez sur **Restaurer**.

Si vous n'avez pas créé de fichier de sauvegarde de la base de données de Privacy Service, si vous avez oublié le mot de passe de la sauvegarde ou si vous n'arrivez pas à restaurer la base de données, désinstallez puis réinstallez Privacy Service.

Pour restaurer vos paramètres de confidentialité pendant l'exécution de Privacy Service :

- **1** Cliquez sur l'onglet **Utilitaires**.
- **2** Cliquez sur **Restaurer**.
- **3** Cliquez sur **Parcourir** et entrez le chemin d'accès au fichier de sauvegarde.
- **4** Cliquez sur **Ouvrir**.
- **5** Entrez votre mot de passe dans le champ prévu à cet effet.
- **6** Cliquez sur **Restaurer**, puis dans la boîte de dialogue de confirmation McAfee Privacy Service, cliquez sur **OK**.

# <span id="page-34-1"></span>**7 Options utilisateur**

<span id="page-34-4"></span><span id="page-34-0"></span>Ces instructions ne concernent pas l'administrateur.

Vous pouvez modifier vos mot de passe et nom d'utilisateur. Nous vous conseillons de modifier le mot de passe que l'administrateur vous a donné. Modifiez-le ensuite une fois par mois, ou chaque fois que vous pensez que quelqu'un le connaît. Ainsi, personne ne pourra utiliser Internet avec votre nom d'utilisateur.

# <span id="page-34-2"></span>**Modification de votre mot de passe**

- <span id="page-34-5"></span>**1** Cliquez avec le bouton droit de la souris sur l'icône McAfee, placez le curseur sur **McAfee Privacy Service**, puis sélectionnez **Options**.
- **2** Cliquez sur **Mot de passe** et entrez votre ancien mot de passe dans le champ **Ancien mot de passe**.
- **3** Entrez votre nouveau mot de passe dans le champ **Nouveau mot de passe**.
- **4** Entrez une nouvelle fois votre nouveau mot de passe dans le champ **Confirmer le mot de passe**, puis cliquez sur **Appliquer**.
- <span id="page-34-6"></span>**5** Cliquez sur **OK** dans la boîte de dialogue de confirmation. Votre nouveau mot de passe est maintenant confirmé.

# <span id="page-34-3"></span>**Modification de votre nom d'utilisateur**

- **1** Cliquez avec le bouton droit de la souris sur l'icône McAfee, placez le curseur sur **McAfee Privacy Service**, puis sélectionnez **Options**.
- **2** Cliquez sur **Info util**.
- **3** Tapez votre nouveau nom d'utilisateur dans le champ **Nouveau nom d'utilisateur**, puis cliquez sur **Appliquer**.
- **4** Cliquez sur **OK** dans la boîte de dialogue de confirmation. Votre nouveau nom d'utilisateur est maintenant confirmé.

# <span id="page-35-0"></span>**Vidage de votre cache**

<span id="page-35-4"></span>Nous vous conseillons de vider votre cache pour éviter qu'un enfant accède aux pages Web que vous avez consultées récemment. Pour cela, procédez comme suit :

- **1** Ouvrez Internet Explorer.
- **2** Dans le menu **Outils**, cliquez sur **Options Internet** pour ouvrir la boîte de dialogue correspondante.
- **3** Dans la section **Fichiers Internet temporaires**, cliquez sur **Supprimer les fichiers**. La boîte de dialogue Supprimer les fichiers apparaît.
- **4** Sélectionnez **Supprimer tout le contenu hors connexion**, puis cliquez sur **OK**.
- <span id="page-35-3"></span>**5** Cliquez sur **OK** pour fermer la boîte de dialogue Options Internet.

# <span id="page-35-1"></span>**Acceptation des cookies**

Cette option n'est disponible que si l'administrateur vous laisse le choix d'accepter ou de refuser les cookies lorsqu'ils sont interceptés.

Si vous consultez des sites Web qui requièrent des cookies, vous pouvez les autoriser à lire les cookies.

- **1** Cliquez avec le bouton droit de la souris sur l'icône McAfee, placez le curseur sur **McAfee Privacy Service**, puis sélectionnez **Options**.
- **2** Cliquez sur **Cookies acceptés**.
- **3** Entrez l'URL du site Web dans le champ **http://**, puis cliquez sur **Ajouter**. Le site Web apparaît alors dans la liste **Site Web**.

### <span id="page-35-2"></span>**Si vous devez supprimer un site Web de cette liste**

- **1** Sélectionnez l'URL du site Web dans la liste **Site Web**.
- **2** Cliquez sur **Supprimer**, puis sur **Oui** dans la boîte de dialogue de confirmation.

# <span id="page-36-0"></span>**Refus des cookies**

<span id="page-36-2"></span>Cette option n'est disponible que si l'administrateur vous laisse le choix d'accepter ou de refuser les cookies lorsqu'ils sont interceptés.

Si vous consultez des sites Web qui ne requièrent pas de cookies, vous pouvez les refuser sans avoir été invité à le faire.

- **1** Cliquez avec le bouton droit de la souris sur l'icône McAfee, placez le curseur sur **McAfee Privacy Service**, puis sélectionnez **Options**.
- **2** Cliquez sur **Cookies refusés**.
- **3** Entrez l'URL du site Web dans le champ **http://**, puis cliquez sur **Ajouter**. Le site Web apparaît alors dans la liste **Site Web**.

### <span id="page-36-1"></span>**Si vous devez supprimer un site Web de cette liste**

- **1** Sélectionnez l'URL du site Web dans la liste **Site Web**.
- **2** Cliquez sur **Supprimer**, puis sur **Oui** dans la boîte de dialogue de confirmation.

# <span id="page-38-0"></span>**Index**

### **A**

administrateur, [10](#page-9-2) récupération du mot de passe, [11](#page-10-2) ajout d'utilisateurs, [17](#page-16-5) blocage des cookies, [17](#page-16-6) blocage du contenu, [17](#page-16-7) durées limites de connexion à Internet, [18](#page-17-1) Assistant de configuration, [10](#page-9-3)

### **C**

Carte de configuration rapide, [iii](#page-2-1) configuration système requise, [9](#page-8-4)

### **D**

désinstallation de McAfee Privacy Service, [14](#page-13-3) en mode sans échec, [11](#page-10-3)

### **F**

fonctionnalités, [9](#page-8-5)

### **J**

journal des événements, [29](#page-28-7)

### **M**

McAfee Privacy Service, [13](#page-12-4) connexion, [13](#page-12-5) désactivation, [13](#page-12-6) mise à jour, [12](#page-11-3) à [13](#page-12-7) ouverture, [13](#page-12-8) McAfee Security Center, [12](#page-11-3) modification des informations des utilisateurs, [21](#page-20-4) blocage des cookies, [22](#page-21-2) durées limites de connexion à Internet, [23](#page-22-4) informations concernant l'utilisateur, [21](#page-20-5) mot de passe, [21](#page-20-6) suppression d'utilisateurs, [24](#page-23-2) tranche d'âge, [23](#page-22-5) utilisateur au démarrage, [24](#page-23-3)

### **O**

options, [25](#page-24-5) autorisation de cookies, [27](#page-26-2) autorisation de sites Web, [25](#page-24-6) blocage d'informations, [25](#page-24-7) blocage des publicités, [27](#page-26-3) blocage des sites Web, [25](#page-24-8) pixels invisibles, [26](#page-25-4) sauvegarde, [33](#page-32-2) options utilisateur, [35](#page-34-4) acceptation des cookies, [36](#page-35-3) modification de votre mot de passe, [35](#page-34-5) modification de votre nom d'utilisateur, [35](#page-34-6) refus des cookies, [37](#page-36-2) vidage de votre cache, [36](#page-35-4)

### **S**

Shredder, [31](#page-30-4)

### **U**

Utilisateur au démarrage, [17](#page-16-8) utilisateur au démarrage, [12](#page-11-4) utilitaires, [31](#page-30-5)